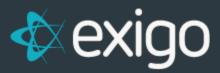

## Items: Adding Item Images

v 1.1

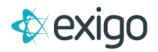

## Contents

| Llove to Add In | nages to It | tems | 2 |
|-----------------|-------------|------|---|
| ποώ το Ασά π    | nages lo il | 4ems | 2 |
|                 |             |      |   |

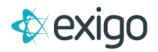

## How to Add Images to Items

- 1. Log in to Exigo.com.
- 2. Go to Accounting > Items
- 3. Click on the Ellipses at the end of the Row for the specific Item (shown below):

| Home            | Items       |                                          | ADD ITEM + S | HOW ALL MANAGE GROUPS | WEB CATEGORIES (C | ¢ 2 5  |
|-----------------|-------------|------------------------------------------|--------------|-----------------------|-------------------|--------|
| ustomer         | > mes cont  | NECRATION                                |              |                       |                   |        |
| atounting.      |             |                                          |              |                       |                   |        |
|                 | (i) 0000051 | BROCHURE - PNF 200 EN (3-FOLD)           |              |                       |                   | 11CB   |
| -               | 0000057     | F.I.T.T. TESTIMONIALS EN/FR              |              |                       |                   | EDIT . |
|                 | 6000000 @   | BROCHURE - PNF 200                       |              |                       |                   | THE    |
|                 | @ 0000064   | INSTRUCTIONS FOR MIXING (IMM & IMM PLAT) |              |                       |                   | RDIT.  |
|                 | 0000070     | NATURALLY SOURCED CALCIUM BROCHURE       |              |                       |                   | TICLE  |
| 1 N 1           | 0000071     | BROCHURE - CALCIUM EN (3-FOLD)           |              |                       |                   | THERE  |
| Vendors         | (j) 0000072 | COMPENSATION PLAN SHEET - CAN ENG        |              |                       |                   | IDIT   |
| -               | @ 0000073   | COMPENSATION PLAN SUMMARY                |              |                       |                   | EDIT.  |
|                 | @ 0000074   | COMPENSATION PLAN BOOKLET                |              |                       |                   | storr. |
|                 | @ 0000075   | BROCHURE (INSERT) - HEALTH & WEALTH      |              |                       |                   | THE    |
| C Birting       | @ 0000080   | PURE MILK CALCIUM BROCHURE (USA)         |              |                       |                   | THEF   |
|                 | @ occoors   | REACH FOR THE MOON - BROCHURE EN         |              |                       |                   | 100    |
|                 | 0000000     | BROCHURE - SKIN CREAM                    |              |                       |                   | 100    |
|                 | @ 0000001   | BROCHURE - SKIN CREAMEN (3-FOLD)         |              |                       |                   | aper   |
|                 | @ 0000092   | WATER BOTTLE                             |              |                       |                   | THE    |
| <b>A</b>        | @ 0000099   | EMOTION BAG                              |              |                       |                   | RDIT T |
|                 | G 0000100   | BROCHURE - SKIN CREAM                    |              |                       |                   | REMT . |
|                 | 0000101     | INFORMATION CARD-QUOTES                  |              |                       |                   | THES   |
| - 8             | @ 0000102   | INFORMATION CARD-FACTS                   |              |                       |                   | EDIT   |
| ministration    | 0000103     | INFORMATION CARD-OPPORTUNITY             |              |                       |                   | IDIT   |
| ann correlation | @ 0000104   | INFORMATION CARD-BENEFITS                |              |                       |                   | NOT.   |
| Povered by      | @ 0000106   | YOUR FREE GIFT POST CARD                 |              |                       |                   | THE    |
| xexigo          | #9 0000107  | LET'S GET STARTED FLYER EN               |              |                       |                   | TRUE   |

- 4. Clicking on the Ellipses will allow the following choices:
  - a. Edit Item
  - b. Edit Web Info
  - c. View Item Summary
  - d. Delete

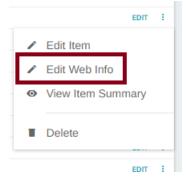

5. Click on Edit Web Info. The following window will open:

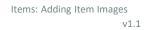

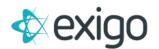

| t Description/Pictures | Long Description | Long Description 2 | Long Description 3 | Long Description 4    | Grouping  | Web Categorie |
|------------------------|------------------|--------------------|--------------------|-----------------------|-----------|---------------|
| Short Description:     |                  |                    | Tiny Image         |                       | CHANGE IT | EM IMAGES     |
|                        |                  |                    |                    | No Image<br>Available |           |               |
| Short Description 2:   |                  |                    | Small Image        |                       |           |               |
| Short Description 2.   |                  |                    |                    | No Image<br>Available |           |               |
|                        |                  | 11                 | Large Image        |                       |           |               |
| Short Description 3:   |                  |                    |                    | No Image<br>Available |           |               |
|                        |                  | 4                  |                    |                       |           |               |
| Short Description 4:   |                  |                    |                    |                       |           |               |
|                        |                  |                    |                    |                       |           |               |

6. Click on Change Item Images to load Images. The following window will open:

| Modify Web Images                        | :: ×          |
|------------------------------------------|---------------|
| Item Logo / Pictures                     |               |
| TINY IMAGE SMALL IMAGE LARGE IMAGE       |               |
| Tiny Image<br>Choose File No file chosen |               |
|                                          | CANCEL UPLOAD |

- 7. Click on Tiny Image and Choose a File with the following characteristics:
  - a. 72 dpi, 150 x 150 pixels
- 8. Click on Small Image and Choose a File with the following characteristics:
  - a. 72 dpi, 250 x 250 pixels
- 9. Click on Large Image and Choose a File with the following characteristics:
  - a. 72 dpi, 500 x 500 pixels
- 10. Click Upload.

NOTE: The images may not appear until you refresh your screen. If an image does not appear after the refresh, reupload and refresh again.